# **IlmuKomputer.Com**

Heatlah limu dengan menuliskannya

# **Aplikasi Password VB 2010 Dengan Database Ms. Access 2007**

# **Budi permana, S.Kom**

*nobiasta@gmail.com http://budinobipermana.wordpress.com/*

#### *Lisensi Dokumen:*

*Copyright © 2003-2007 IlmuKomputer.Com*

*Seluruh dokumen di IlmuKomputer.Com dapat digunakan, dimodifikasi dan disebarkan secara bebas untuk tujuan bukan komersial (nonprofit), dengan syarat tidak menghapus atau merubah atribut penulis dan pernyataan copyright yang disertakan dalam setiap dokumen. Tidak diperbolehkan melakukan penulisan ulang, kecuali mendapatkan ijin terlebih dahulu dari IlmuKomputer.Com.*

### **Pendahuluan**

Puji syukur penulis panjatkan kepada Allah SWT yang telah memberikan kesehatan dan kemudahan sehingga penulis dapat menyelesaikan modul ini. Tidak lupa penulis juga ucapkan terima kasih kepada almarhum ayah semoga amal ibadahnya di terima di sisi Allah SWT, Ibu dan Nenek.

Karena penulis juga manusia dan memiliki kekurangan semoga kritik dan saran membangun diperlukan untuk penulis guna menjadikan buku ini lebih baik lagi. Kritik dan saran bisa disampaikan melalui :

Facebook : Budhi Nobi Permana

Email FB : nobinice@gmail.com

Email : nobiasta@gmail.com

YM : budinobipermana@yahoo.co.id

Akhir kata penulis ucapkan terima kasih semoga menjadi ilmu bermanfaat bagi mereka yang menggunakan buku ini amin.

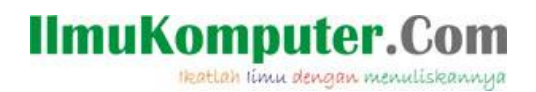

### **BAB**

# **Membuat Password**

Perhatikan langkah-langkah berikut :

1. Buatlah database dengan nama dbsiswa dan table sebagai berikut :

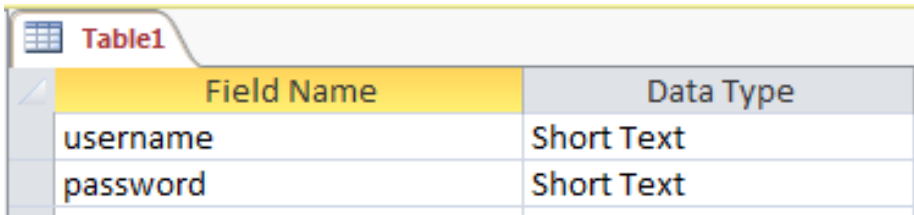

- 2. Lalu simpan dengan nama tblLogin
- 3. Buatlah 2 form yaitu form1 dan form2 kemudian pada form1 aturlah form sebagai berikut

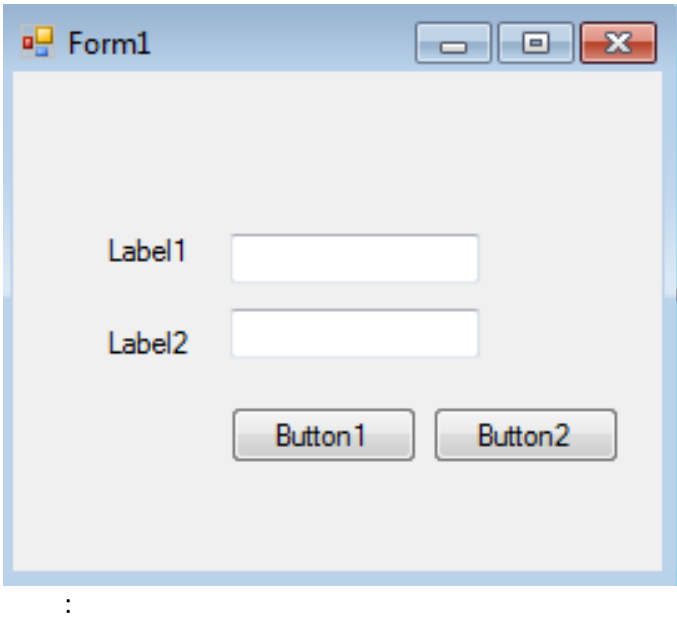

4. Aturlah propertinya sebagai berikut :

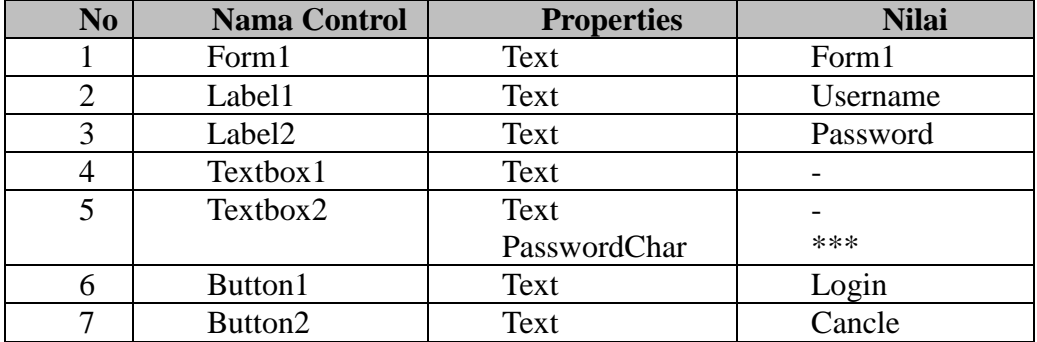

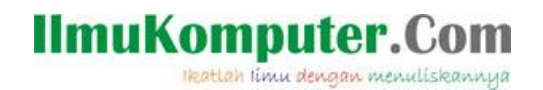

5. Kemudian buatlah class koneksi sebagai berikut :

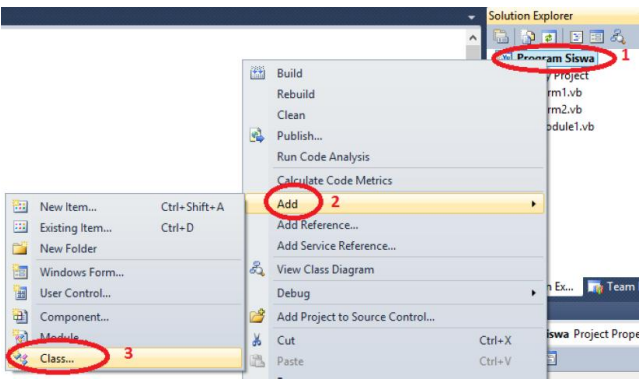

6. Beri nama clskoneksi seperti gambar dibawah ini lalu klik add

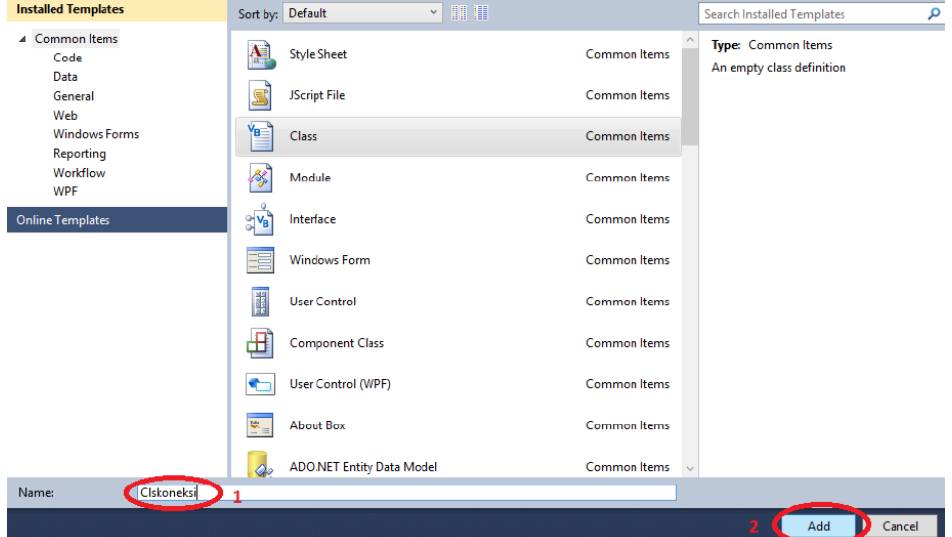

7. Kemudian masukan kode berikut :

```
Imports System.Data.OleDb
Public Class clskoneksi
     Protected tbllogin = New DataTable
     Protected SQL As String
     Protected database As OleDb.OleDbConnection
     Protected Cmd As OleDb.OleDbCommand
     Protected Da As OleDb.OleDbDataAdapter
     Protected Ds As DataSet
     Protected Dt As DataTable
     Public Function OpenConn() As Boolean
         database = New OleDbConnection("Provider=Microsoft.ACE.OLEDB.12.0; Data 
source=dbsiswa.accdb")
         database.Open()
         If database.State <> ConnectionState.Open Then
             Return False
         Else
             Return True
         End If
     End Function
     Public Sub CloseConn()
```
# **IlmuKomputer.Com**

Heatlah linu dengan menuliskannya

```
 If Not IsNothing(database) Then
             database.Close()
             database = Nothing
         End If
     End Sub
     Public Function ExecuteQuery(ByVal Query As String) As DataTable
         If Not OpenConn() Then
             MsgBox("Koneksi Gagal..!!", MsgBoxStyle.Critical, "Access Failed")
             Return Nothing
             Exit Function
         End If
         Cmd = New OleDb.OleDbCommand(Query, database)
         Da = New Data.OleDb.OleDbDataAdapter
         Da.SelectCommand = Cmd
         Ds = New Data.DataSet
         Da.Fill(Ds)
        Dt = DS.Tables(0) Return Dt
         Dt = Nothing
         Ds = Nothing
         Da = Nothing
         Cmd = Nothing
     End Function
End Class
```
8. Setelah itu klik kanan form1 lalu pilih view

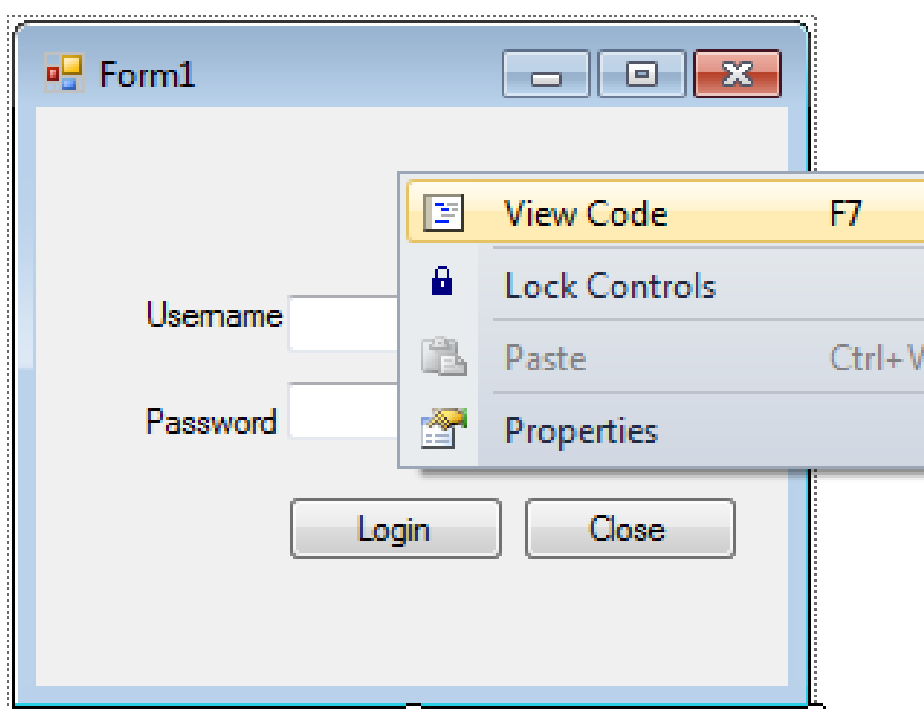

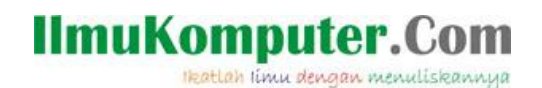

9. Dan masukan kode sebagai berikut :

```
Public Class Form1
     Dim tblLogin As DataTable
     Dim Proses As New clskoneksi
     Sub bersih()
         TextBox1.Text = ""
         TextBox2.Text = ""
         TextBox1.Focus()
     End Sub
     Sub Login()
         If TextBox1.Text = "" Then TextBox1.Focus() : Exit Sub
        If TextBox2.Text = "" Then TextBox2.Focus() : Exit Sub
 tblLogin = Proses.ExecuteQuery("Select * From Tbllogin Where username = 
'" & TextBox1.Text & "' and password ='" & TextBox2.Text & "'")
        If tblLogin.Rows.Count = \theta Then
             MessageBox.Show("Login tidak berhasil..!!", "Informasi", 
MessageBoxButtons.OK, MessageBoxIcon.Information)
             TextBox1.Focus()
         Else
             form2.Show()
             Me.Hide()
         End If
     End Sub
```
#### End Class

10. Setelah itu klik 2 kali button login kemudian masukan kode berikut :

```
Private Sub Button1_Click(ByVal sender As System.Object, ByVal e As
System.EventArgs) Handles Button1.Click
        Call Login()
    End Sub
```
11. Kemudian klik 2 kali button close kemudian masukan kode berikut :

```
Private Sub Button2_Click(ByVal sender As System.Object, ByVal e As
System.EventArgs) Handles Button2.Click
        End
    End Sub
```
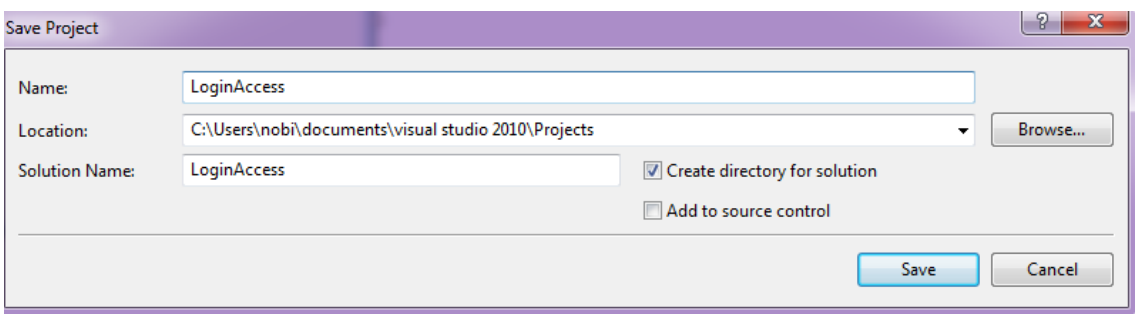

- 12. Lalu setelah itu simpan dengan nama loginaccess seperti berikut :
- 13. Lalu pindahkan database yang tadi telah kita buat ke Document -> Visual Studio 2010 ->Project -> loginaccess->Bin->Debug

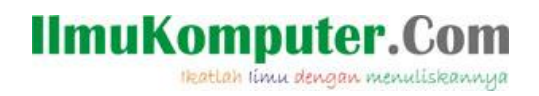

14. Sekarang coba run program maka hasilnya akan seperti berikut :

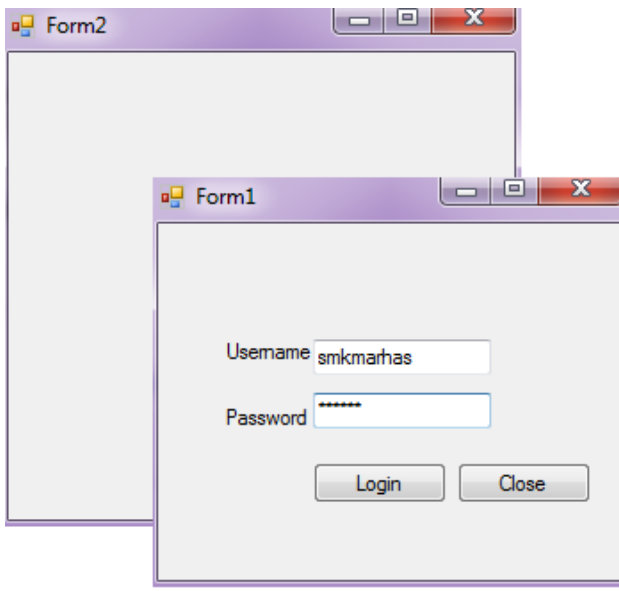

#### **Referensi**

1. Budi Permana, Bahan Ajar Visual Basic 2010 Untuk SMK TI.

#### **Biografi Penulis**

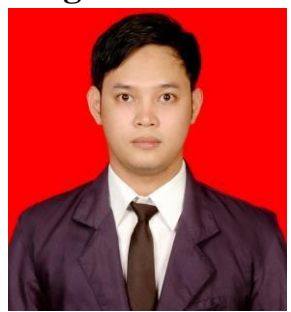

**Budi Permana, S.Kom** adalah alumni dari STMIK Mardira Indonesia dari kota Bandung, setelah lulus melanjutkan kuliah selama 6 bulan untuk mengambil AKTA IV di UNISBA. Penulis pernah bekerja sebagai Teknisi Jaringan dan Guru di SMKMarhas dan pernah juga bekerja sebagai Konsultan IT.